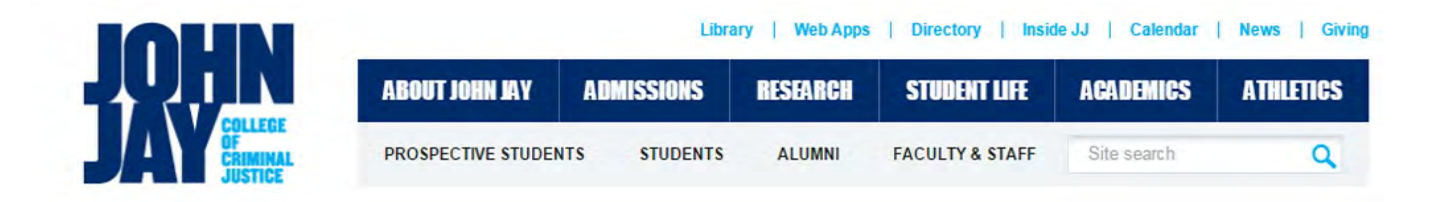

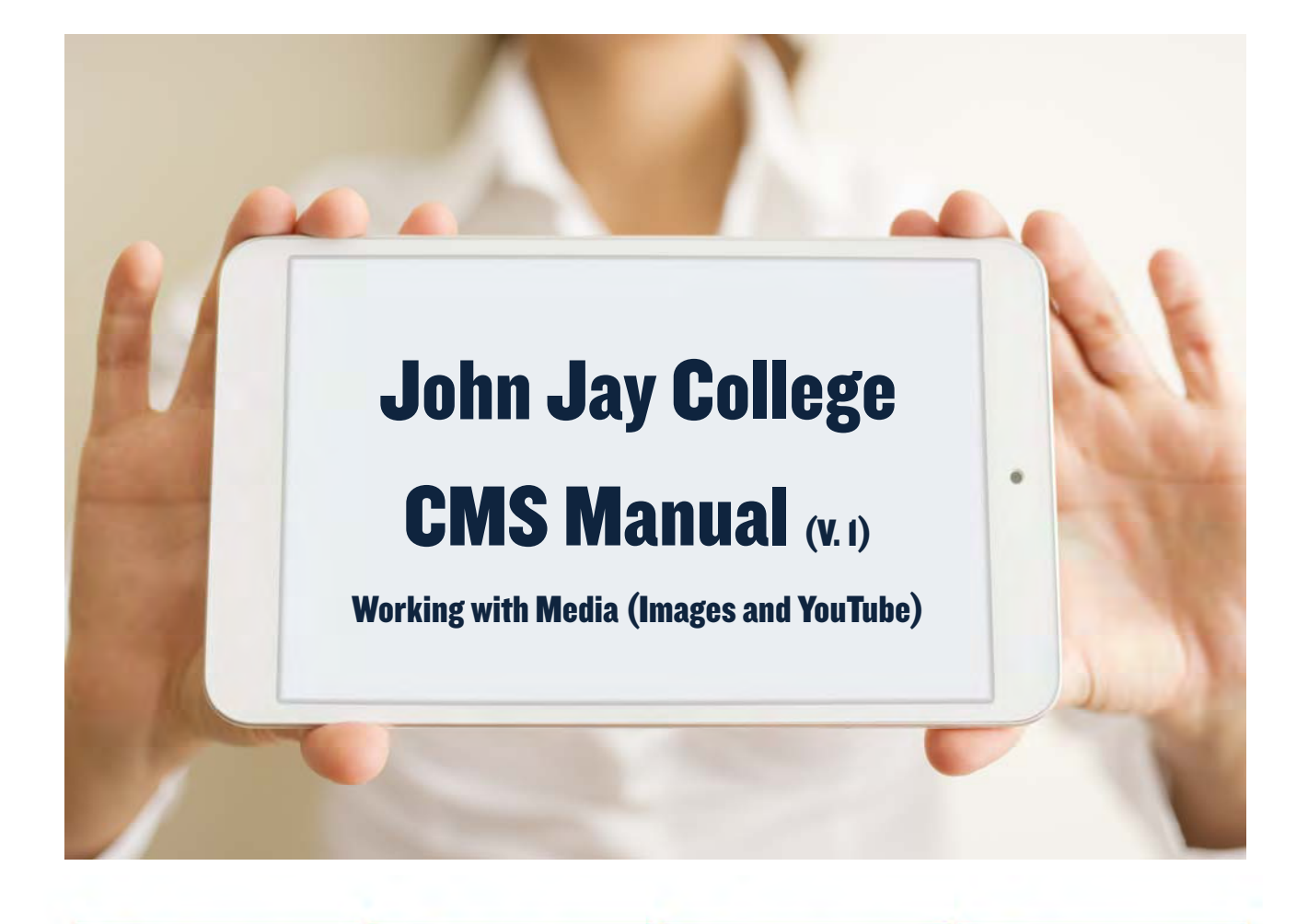

Like us on<br>**FACEROOK** 

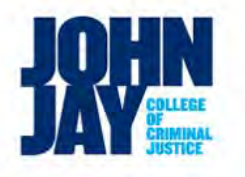

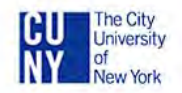

**Follow** us on **TWITTER** 

MENU

+ About John Jay

 $\rightarrow$  Admissions

+ Research

+ Student Life

Athletics

 $\rightarrow$  Academics → Prospective Students  $+$  Students Alumni

Faculty & Staff

 $\rightarrow$  Sitemap

**Watch us on**<br>**YOU TUBE** You

**Follow** us on <u>(၈</u> **PINTEREST** 

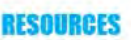

- + Calendar
- + Directory
- Inside JJ
- Bookstore
- Giving

## **LOCATION**

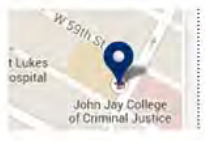

524 West 59th. Street New York, NY, 10019 212.237.8000

## **Edit Images**

*(See Page 5 for Working with YouTube)*

**Step 1.** Visit **www.picmonkey.com** and click on edit to upload an image.

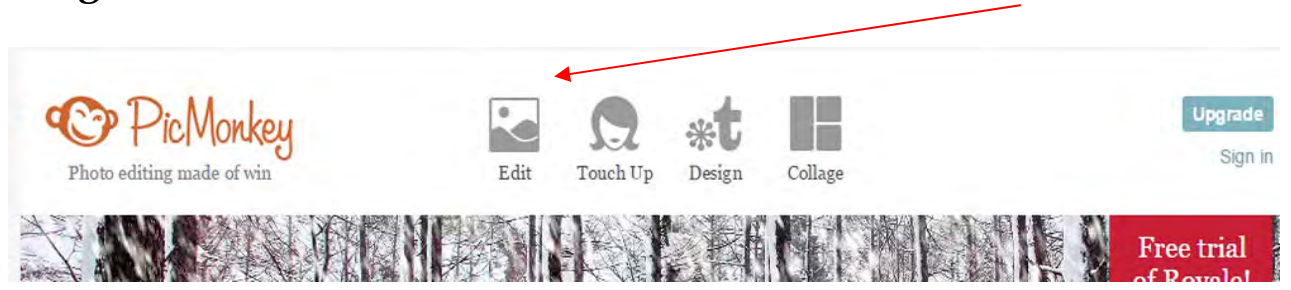

\* Once you upload an image, if you are asked, choose an image setting that displays best online.

**Step 2.** Crop the Image by clicking on Crop

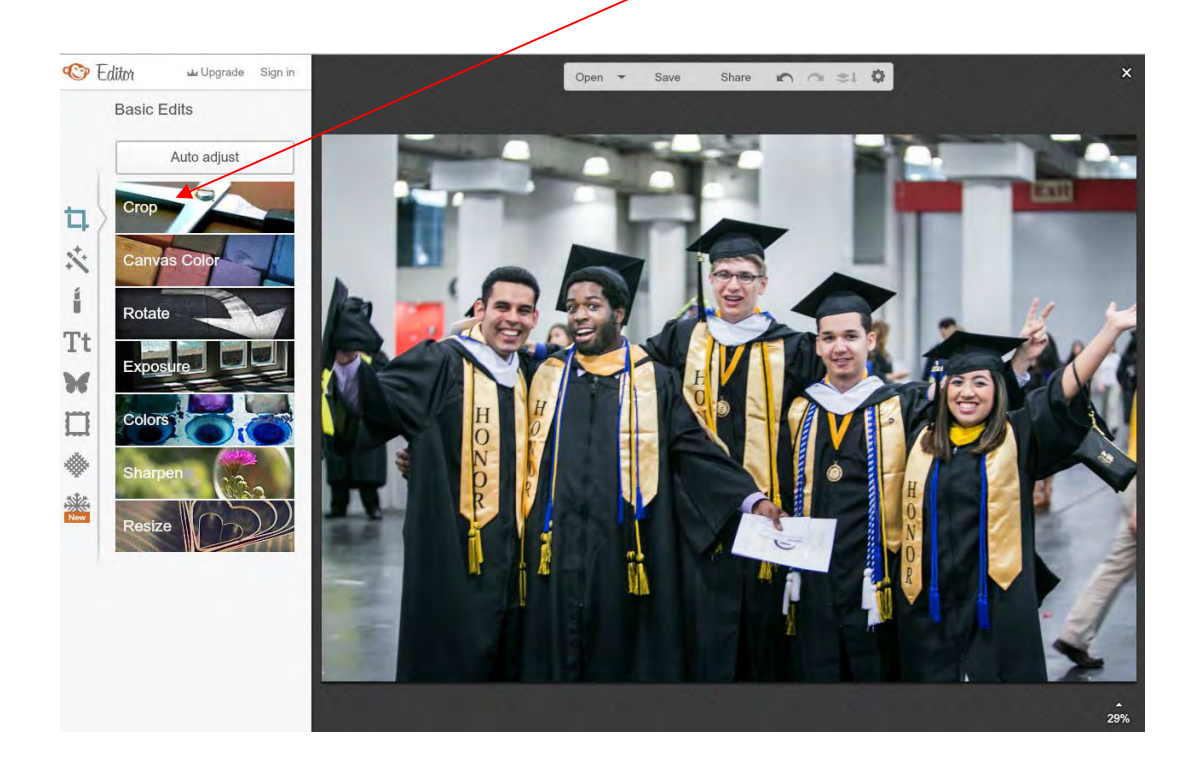

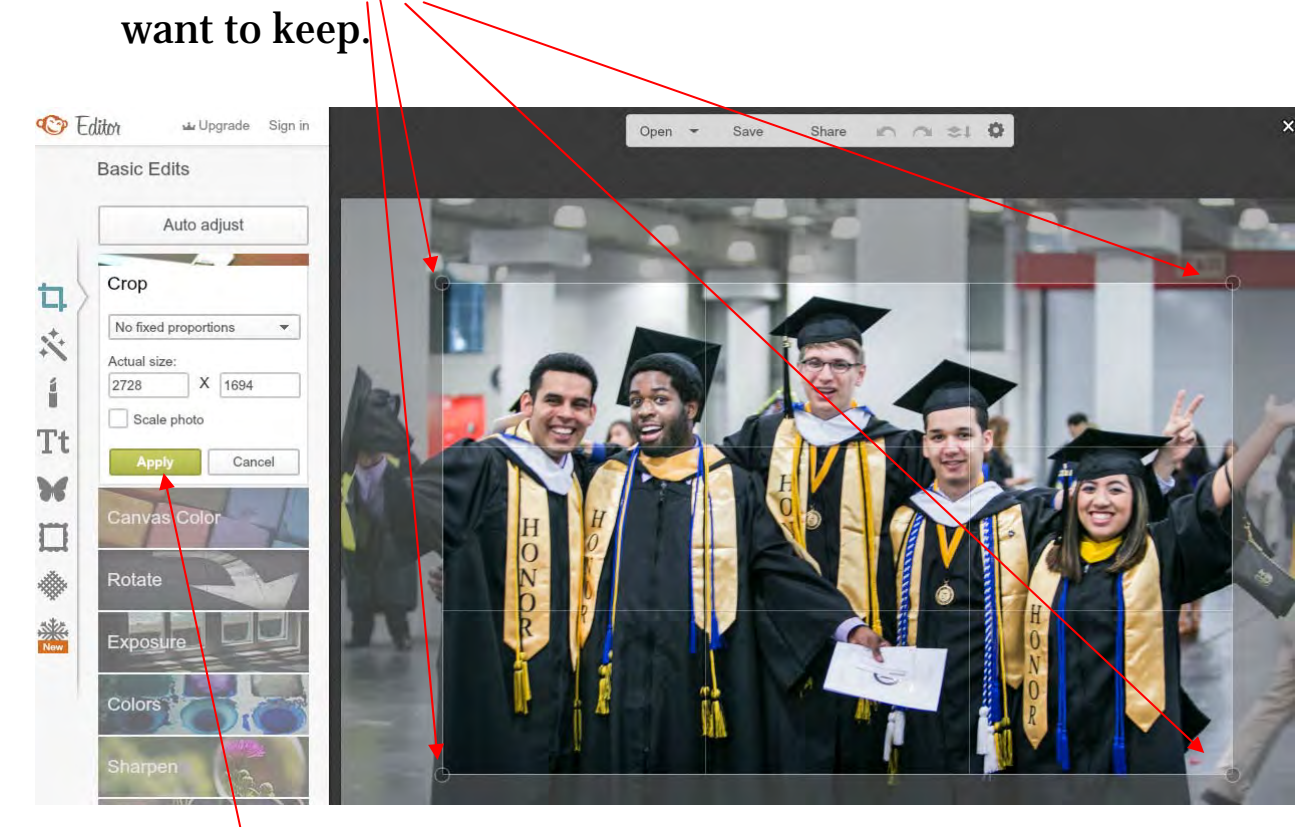

**Step 3.** Select the **handles** and drag to select the part of the image you

**Step 4.** Click **Apply**

## **Step 5. Click on Resize.**

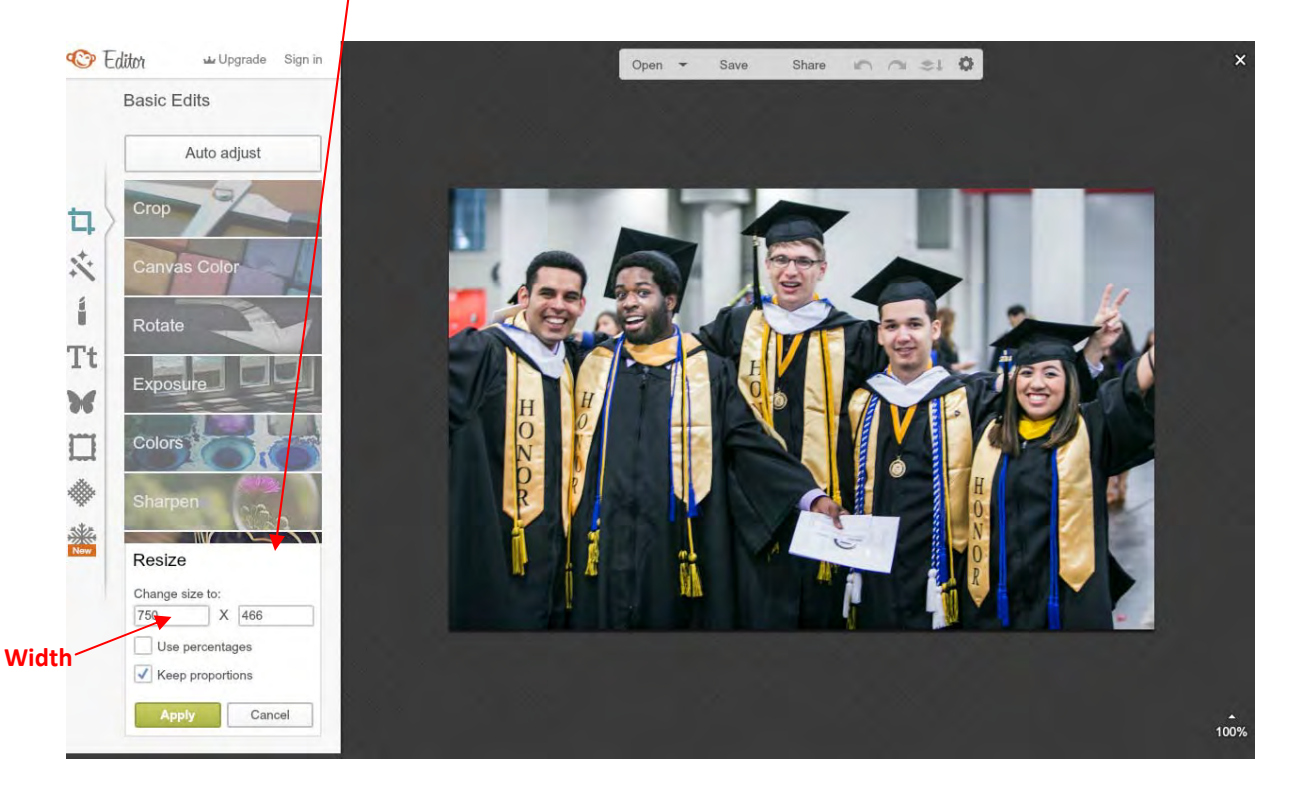

**Step 6.** Before you resize the image, keep in mind the following:

\* (For Faculty)

Faculty Profile Images should not be more than 185 pixels in width.

- \* (For Content Approvers, etc. )
	- Images used in modules should not be more than 200 pixels in width.
	- Images used in the body of a T3 Template should not be more than 700 pixels in width.
	- Images used in the body of a T2 Template should not be more than 450 pixels in width.

**Step 7.** Enter the desired width in the left text box. Make sure that the **[√] Keep Proportions** check box is checked. Then click Apply.

**Step 8.** Save the image. You are done! You can now proceed to the CMS and insert your image onto the website accordingly.

**Step 9.** Click on the beginning of the line where you would like the image to appear (you will decide later if it is to be placed on the left or right). Then click on the image icon.

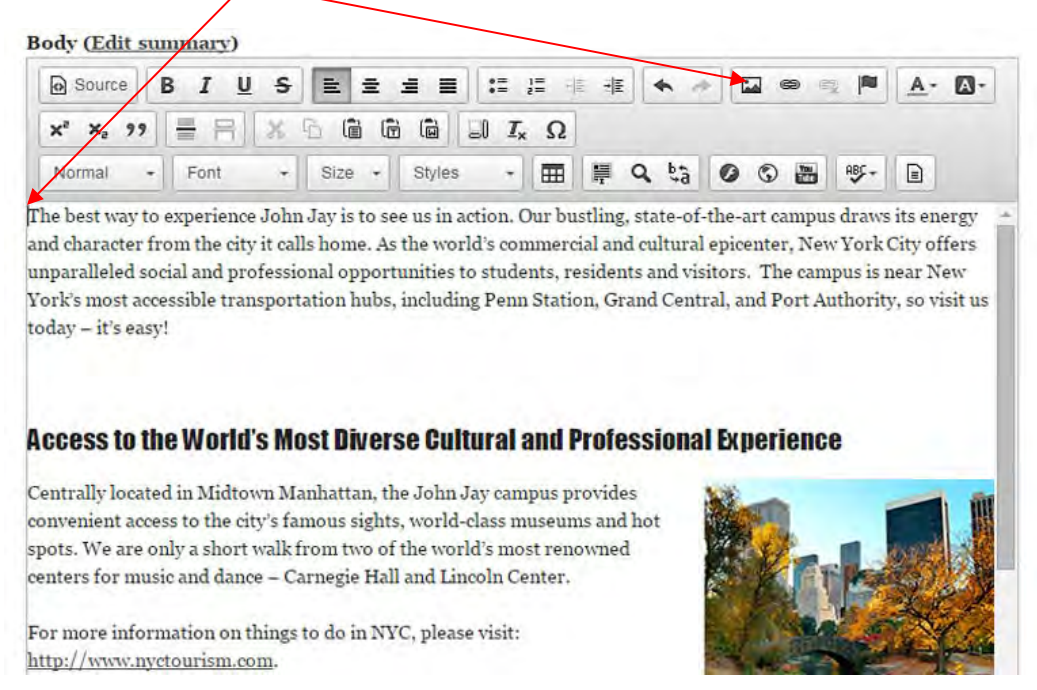

**Step 10.** Click on the beginning of the line where you would like the image to appear (you will decide if it appears on the left or right later). Then click on the image icon and the popup below appears.

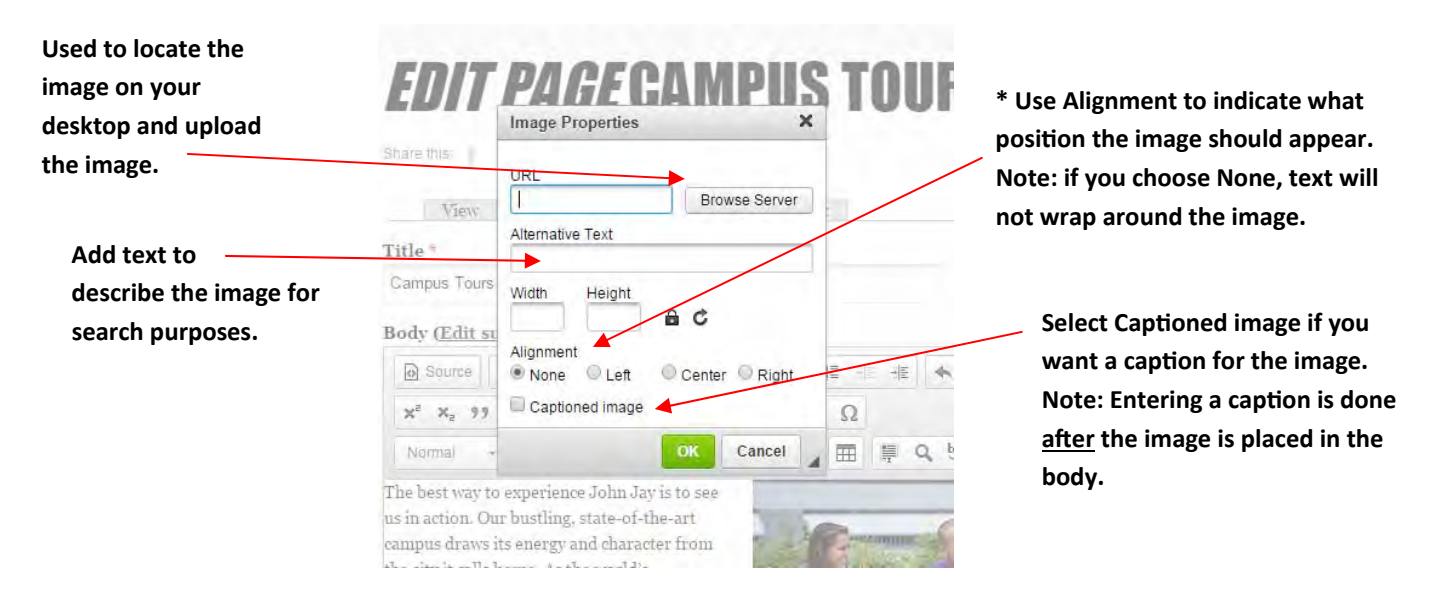

**Final Step.** Once you upload the image and fill in the Image Properties box above, the image should appear in the body. Note: Double clicking on the image will bring up the Image Properties box as well.

## **Working with YouTube Videos**

**Step 1.** Visit **www.youtube.com** and find the video you would like to insert onto the website.

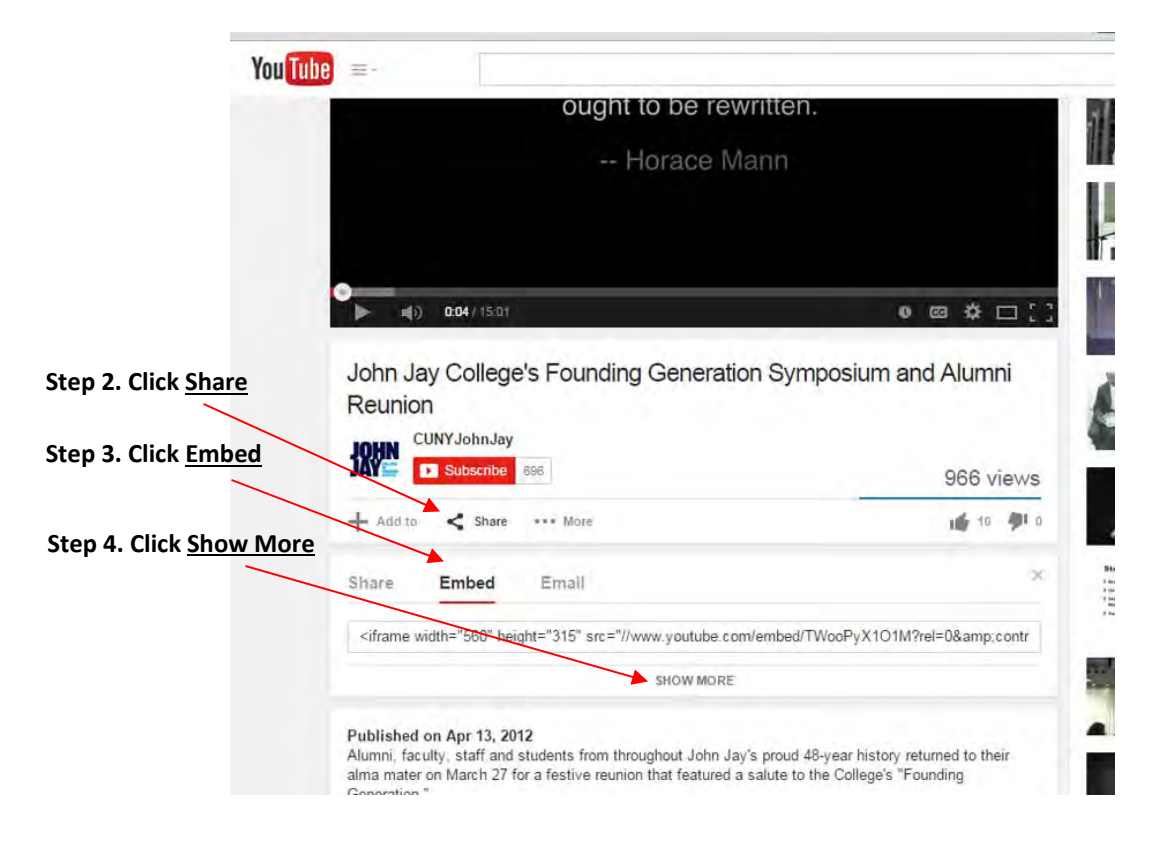

**Step 5.** You will see the below. You can select any of the options listed. It is important that you set the custom size of the video here before you embed the video onto the CMS. Also note, the width of the video should be set to anything below 650 pixels in width.

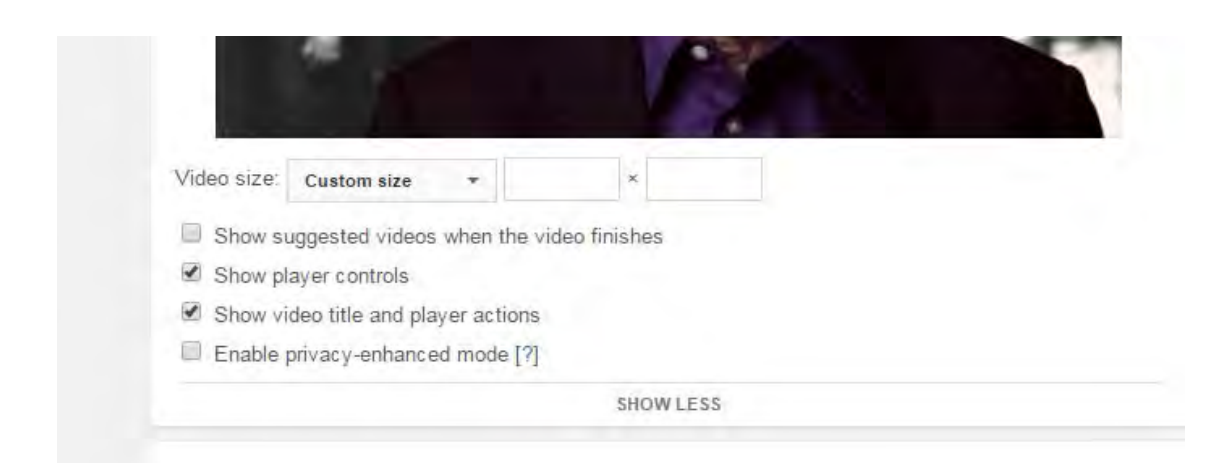

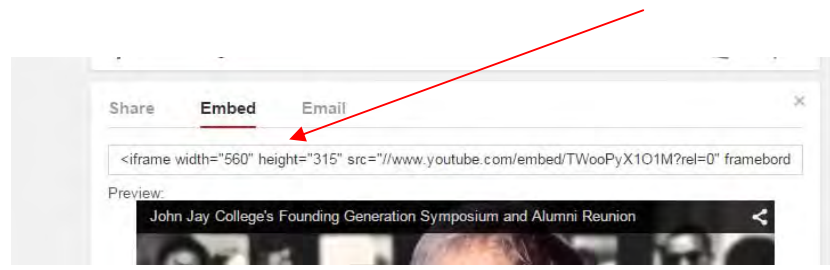

**Step 6.** Highlight and copy the entire text from the embed box.

**Step 7.** If you are not logged in, log in and locate the body of text where you would like to place the YouTube video. Go to the beginning of the line and click the YouTube button.

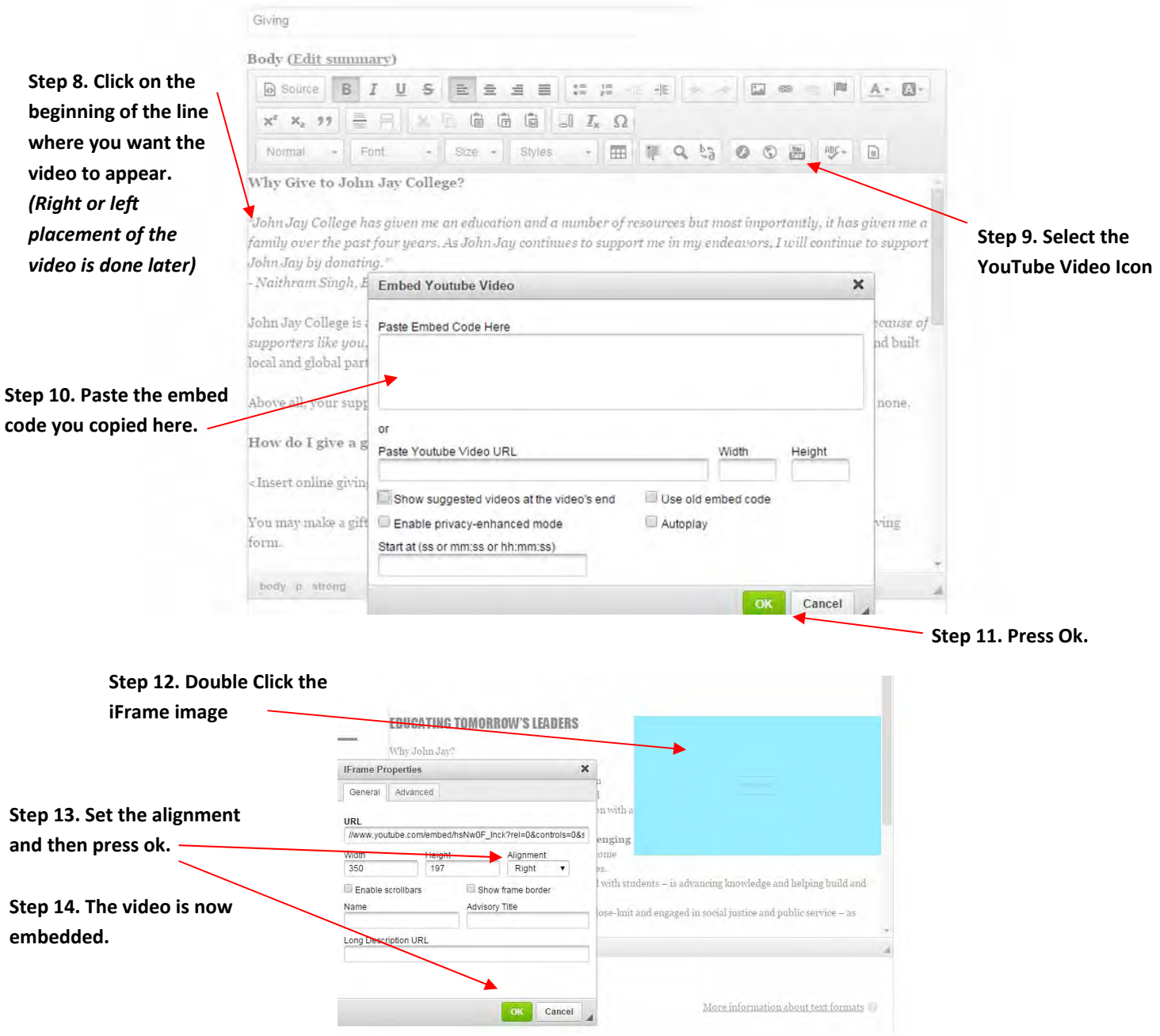

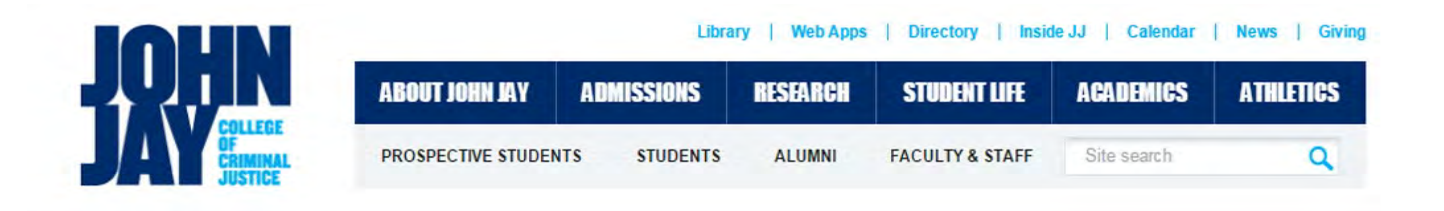

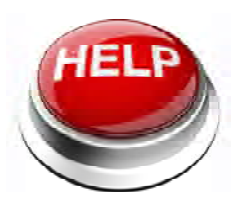

If you need assistance editing, updating, creating or just simply need **HELP!!! ...** 

Please contact **Ms. Anh Phan** in the Marketing and Development Department at aphan@jjay.cuny.edu or 646.557.4577.

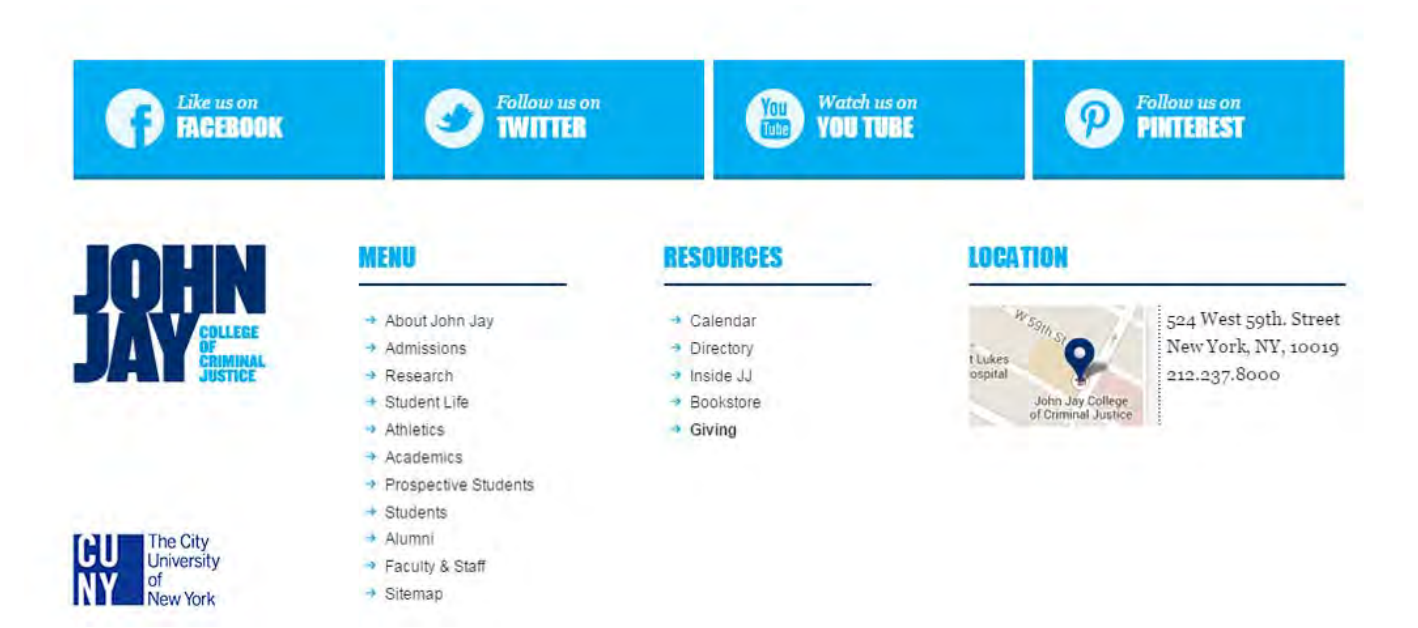